# **HOW-TO GUIDE FOR DONATING ONLINE**

You will receive an email when your Workplace Campaign launches. It will contain login instructions as well as a easy-to-click URL to access your company's unique Giving Portal.

Depending on your company, your username will typically be your **email address** or your **Employee ID**.

If your company is using SSO, simply use your regular work login information to access the page.

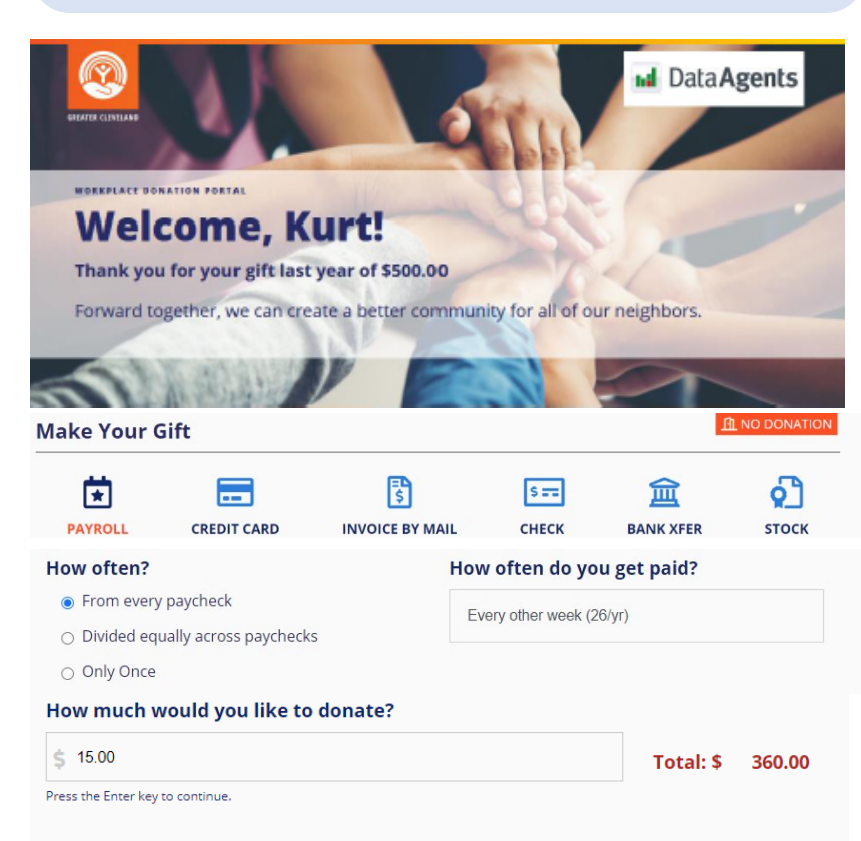

## **Invest My Gift**

216-436-2197

#### Invest my donation locally in the area of greatest need, through: **United Way of Greater Cleveland**

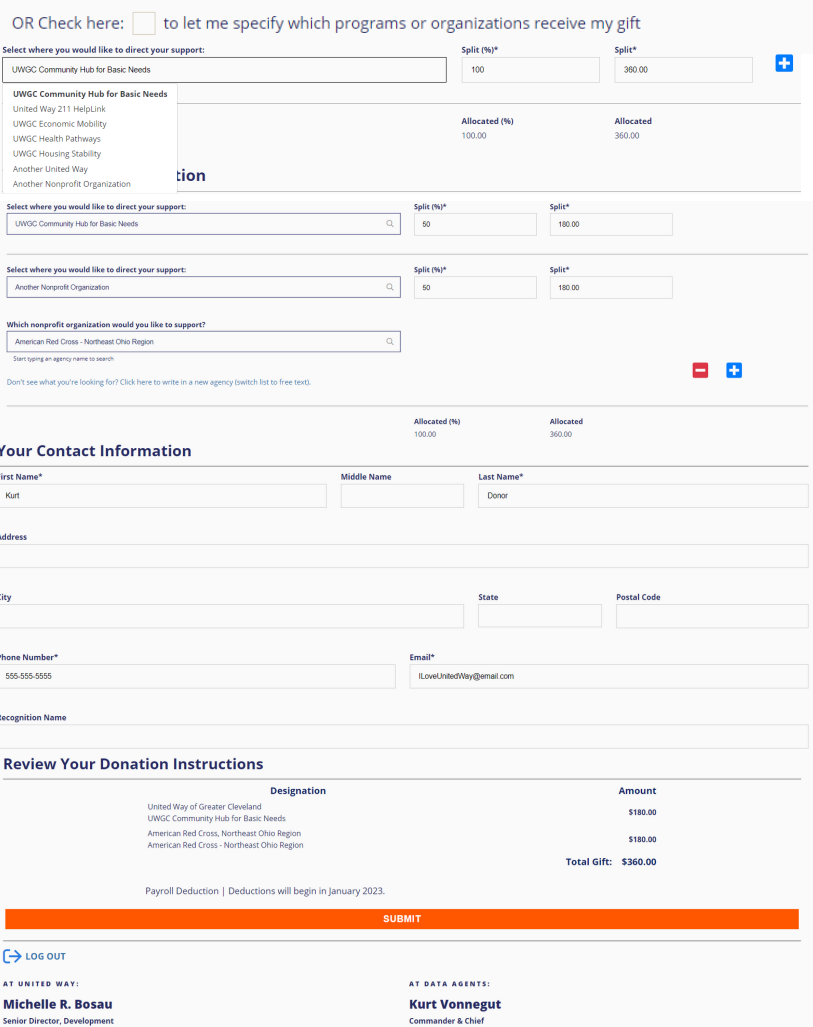

Ed takeemail1146

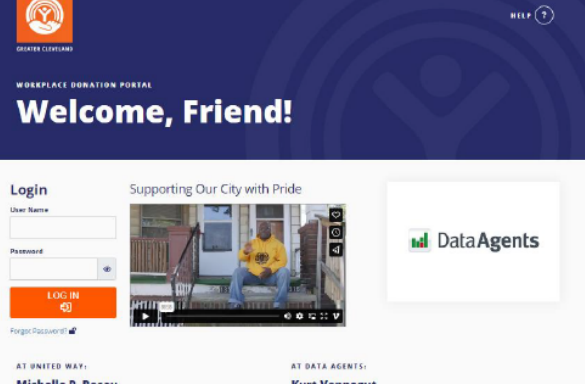

Michelle R. Bosau

**Kurt Vonnegut** 

**TIP! You will know you are logged in to the Giving Portal once you are greeted by your first name in the top page banner.**

#### **Make Your Gift**

Select your preferred method of payment, frequency, and amount you wish you to donate.

> **TIP! If you choose payroll, don't forget to ensure your gift total is correct after selecting your pay frequency.**

#### **Invest My Gift**

Once your gift amount has been entered, the next section will appear.

You have the option to then check the box to direct your support towards another nonprofit, another United Way, or to keep it invested in your local United Way.

Click the blue arrow  $\blacksquare$ , then click in the new dropdown box to add another organization to your donation.

> **TIP! When splitting your donation, allocations must add up to 100% to confirm and continue.**

### **Your Contact Information**

Required fields have an \* (asterisk) next to them. Depending on your payment type, we may need your home address, too

### **Review Your Donation Instructions and Submit**

You'll receive a confirmation email that specifies your donation details.

Questions? Contact your UWGC Account Manager listed at the bottom of the page for assistance.